## **Health and Safety Training - How to enroll to module 3**

Browse the webpage<https://studenti.unibo.it/sol/welcome.htm> and log in using your username and password (name.surname@studio.unibo.it + password).

From your personal page, click the box Bookings and check the list of possible courses (you can filter Modulo 3 – Formazione specifica rischio medio). Choose the course for MD Offshore Enginnering and click the Book button.

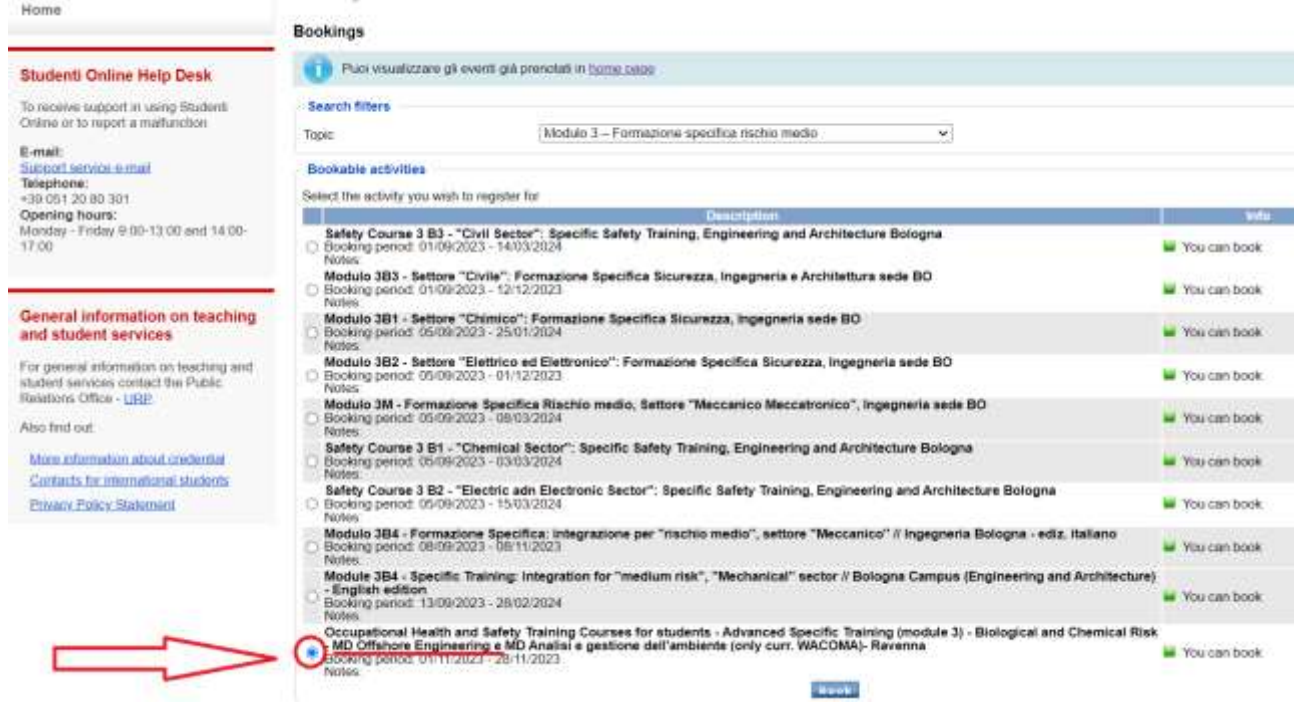

On the following page, please check your data and confirm the booking.

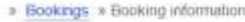

## **Booking information**

For this event the date and time are assigned automatically. Check the data below before confirming the booking

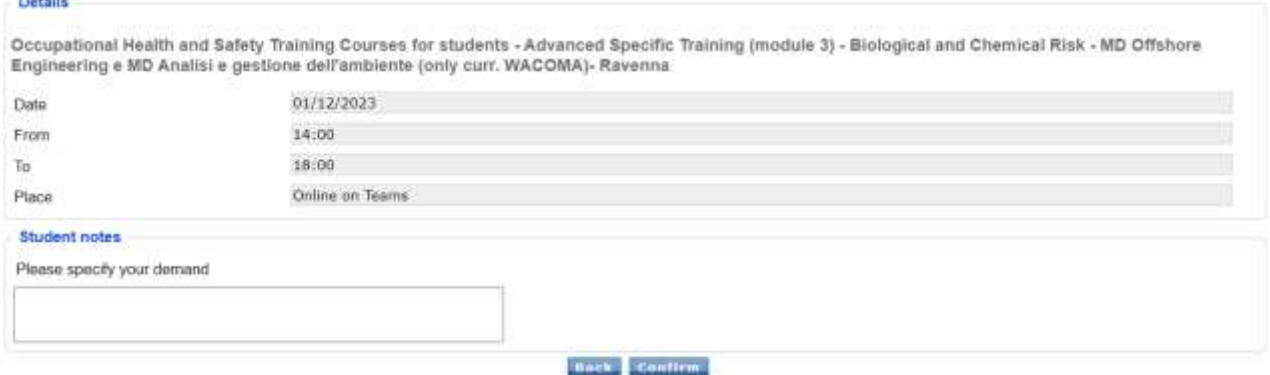